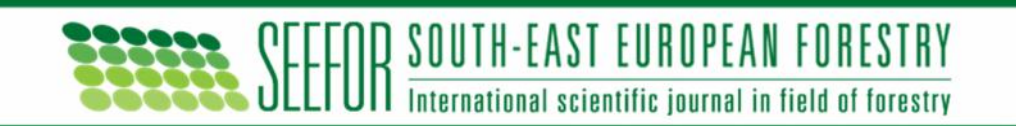

# **HELP TO REVIEWERS - HOW TO FILL IN THE ON-LINE REVIEW**

# **1) Enter the journal web site (User Home Page) using:**

- the journal's URL, the username and password which has been sent to you by e-mail (**Figure 1**), or
- special URL from invitation e-mail that takes you directly to the Review page (**Figure 3**) for the submission (**the most often!!!**).

#### **Figure 1**

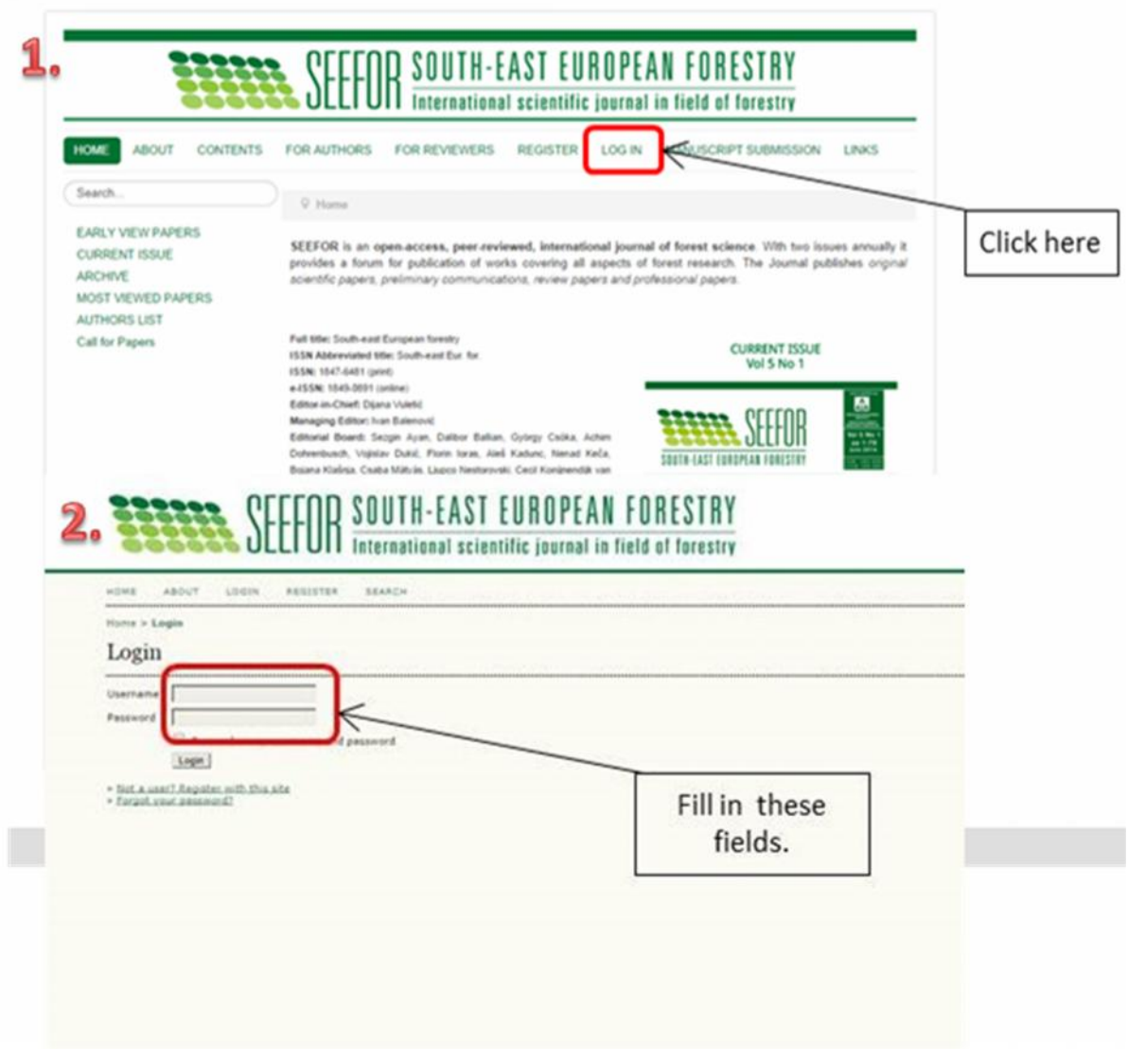

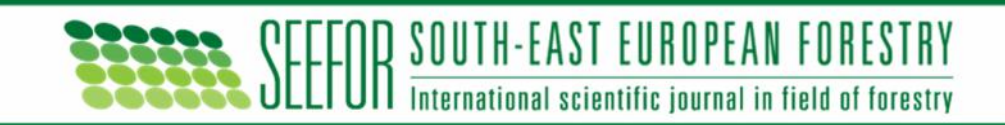

# **2) Enter the Review Home Page (Figure 2)**

On logging in to the journal, you will arrive at the User Home page.

To see the submissions you need to review, click the **Reviewer** link, or click the **Active** link. Both will take you to your active Submissions page (**Review Home Page**). This page lists the submissions which you have been invited to review or are currently in the process of reviewing. The Submissions queue also notes what round the review is, as some reviews may have entered a second round of reviewing, following the Section Editor's decision that the submission must be "resubmitted for review." This page also provides access to past reviews which the Reviewer has completed for the journal.

Clicking on the linked **manuscript title** will take you to the review process.

#### **Figure 2**

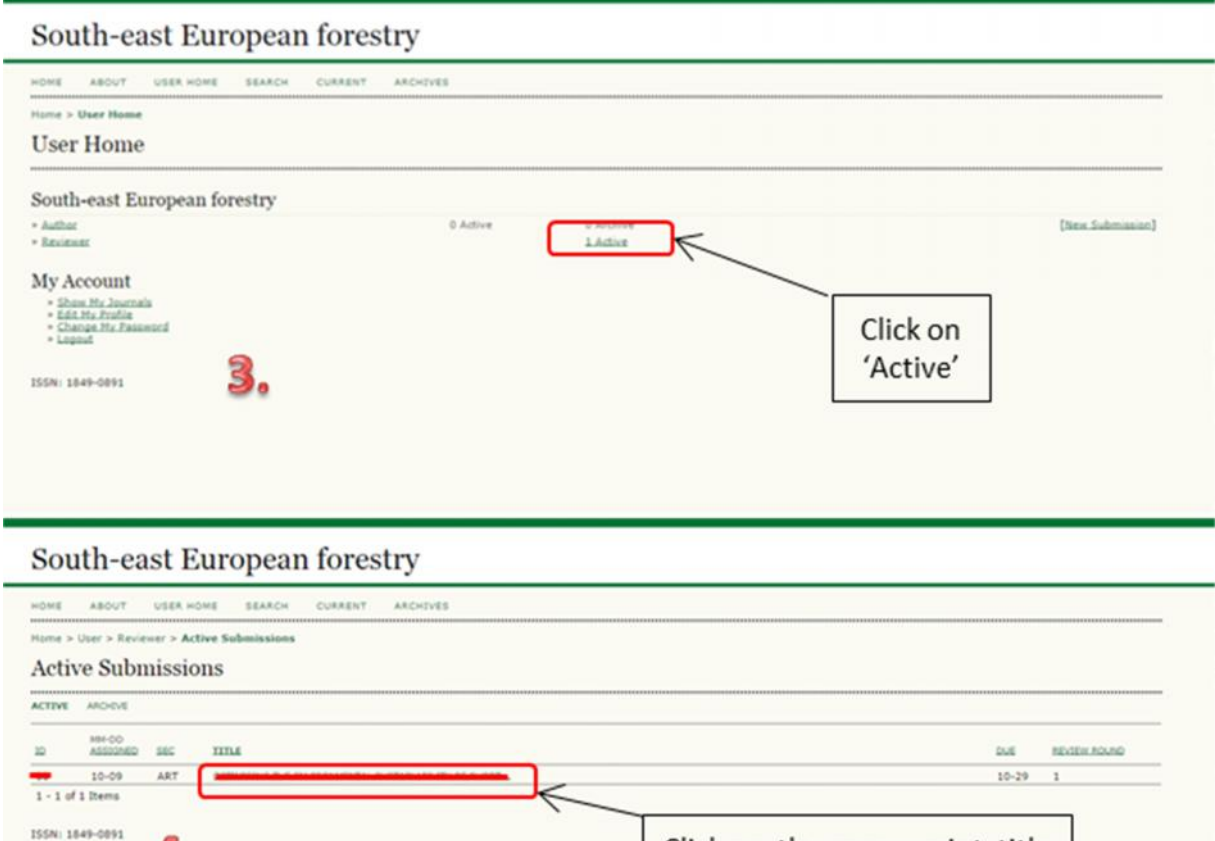

Click on the manuscript title

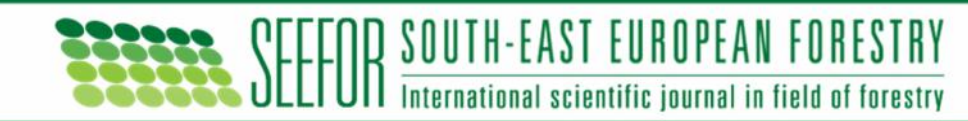

# **3) Review Home Page - Conduct on-line review (Figures 3, 4, 5)**

Review Home Page consists of the following sections:

- **a) Submission To Be Reviewed** with a summary of the submission details,
- **b) Review Schedule** with all of the important dates associated with the submission, and
- **c) Review Steps -** this section consists of the **5 review steps.**

*Step 1* - Notify the Section Editor whether you will undertake the review (**Figure 3**).

The decision should be made after reviewing the submission's Abstract. If you are able to do the review, click on *Will do the review*, which leads to a standard email to the Section Editor, and which will indicate to Section Editor and Author that the review is underway. If you are unable to do the review, click on *Unable to do the review* which leads to a standard email to the Section Editor.

#### **Figure 3**

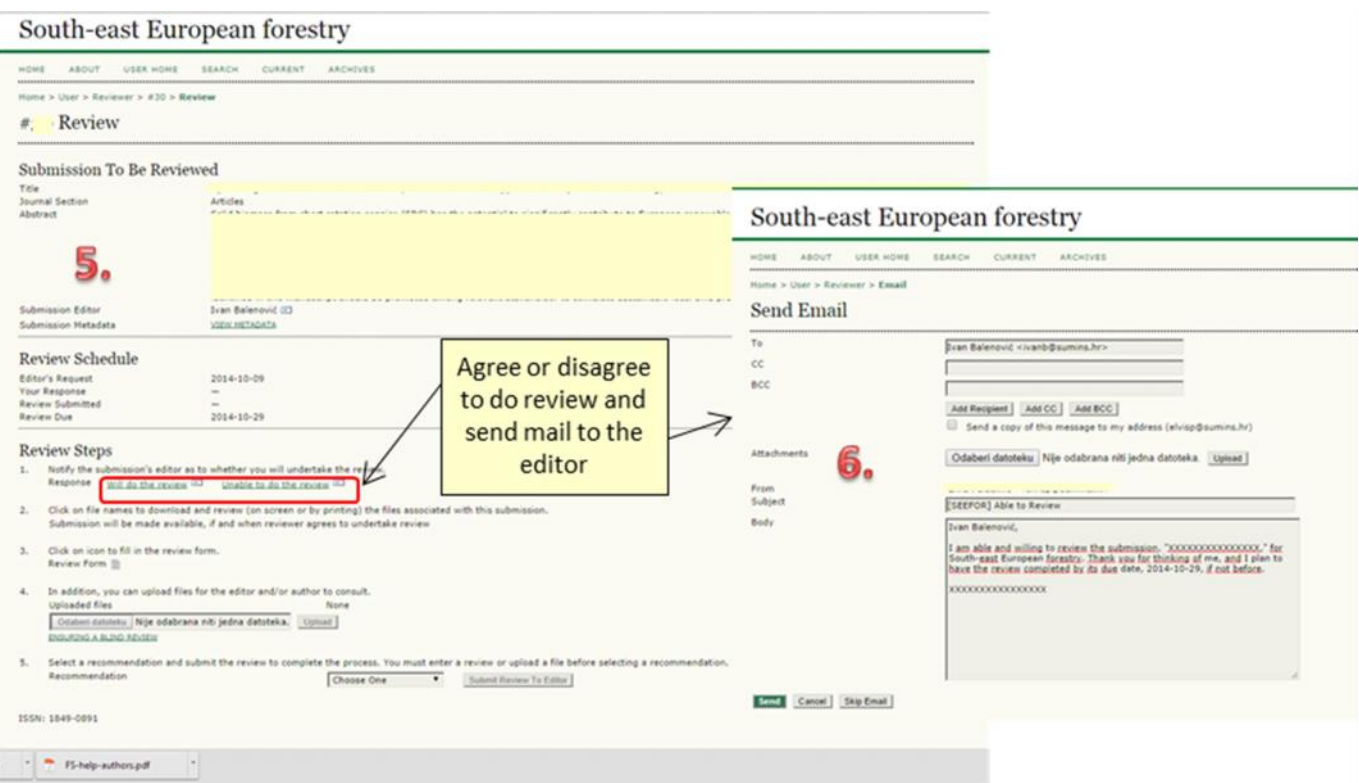

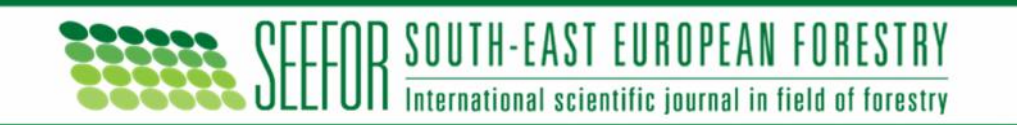

*Step 2* **-** Download the Submission File and Supplementary Files (if any) (**Figure 4**).

# *Step 3* - Open and Fill in the Review Form (**Figure 4**).

Click on icon to fill in the Review form.

You may enter or paste partial reviews into these boxes and click the **Save** button at the bottom of the form to return and make changes later. You may return to make such changes until a recommendation on the main Review pages is chosen (Step 5), at which time the Review process is complete.

# **Figure 4**

South-east European forestry

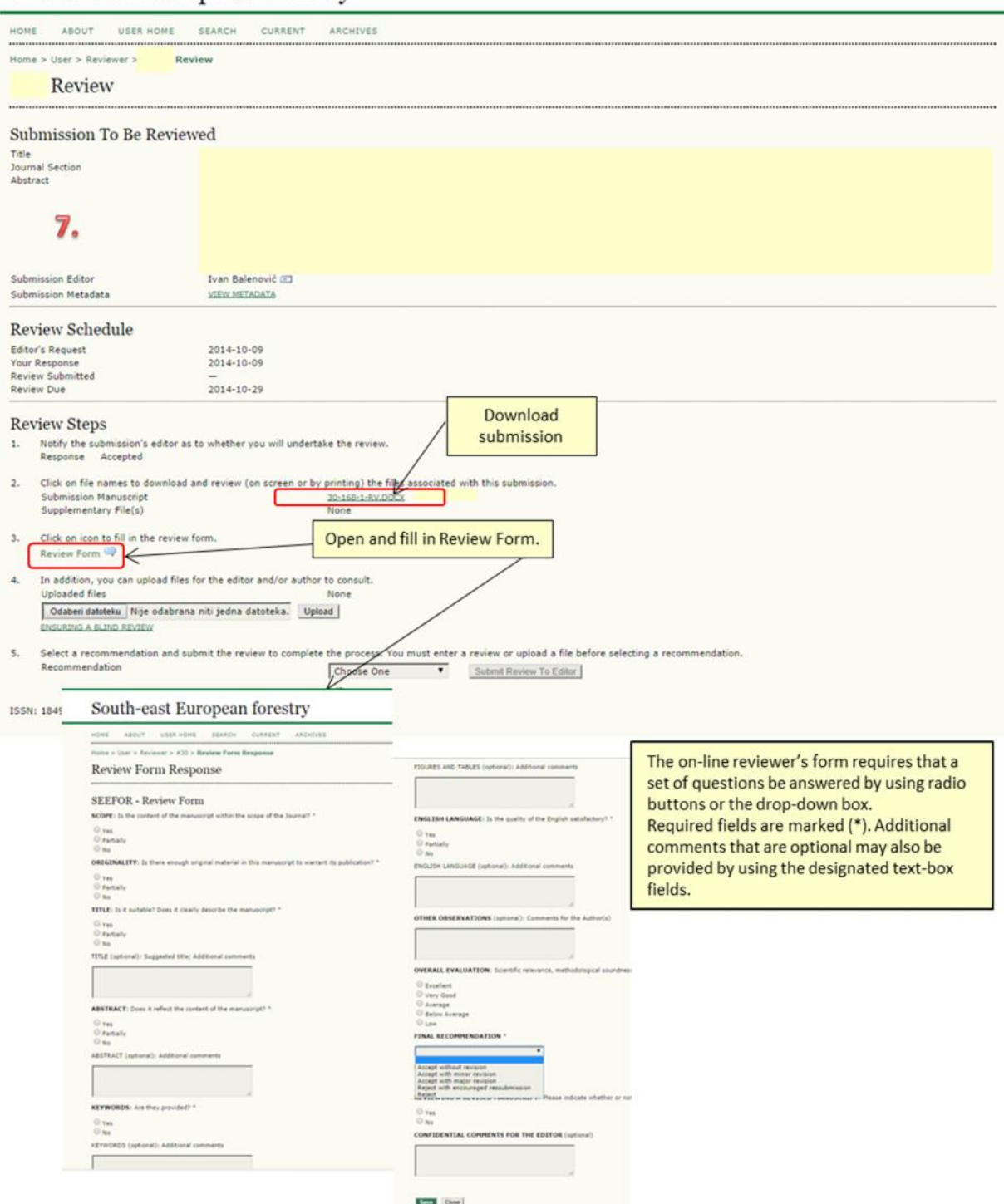

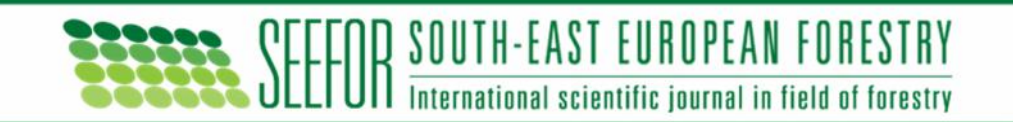

### *Step 4* - Upload additional documents (**Figure 5**).

Along with the Review form, feel free to add a separate document with additional comments and suggestions if you consider it appropriate. The best approach is to add your comments in a separate document and to link them with the line number of the manuscript. Also, you may add your comments directly to the manuscript by using the 'Insert comment' or 'Track changes' options in the Word program.

### *Step 5* - Select a Recommendation (**Figure 5**).

When making the Final Recommendation on a manuscript, please choose one of the following options:

- Accept Submission,
- Revisions Required ("conditional accept"),
- Resubmit for Review ("revise and resubmit"),
- Resubmit Elsewhere,
- Decline Submission.

Finish your review by clicking **Submit Review to Editor** which leads to a prepared email to the Section Editor, and makes your recommendation, saved Review (which is now locked) and any uploaded files available to the Editor.

# **Figure 5**

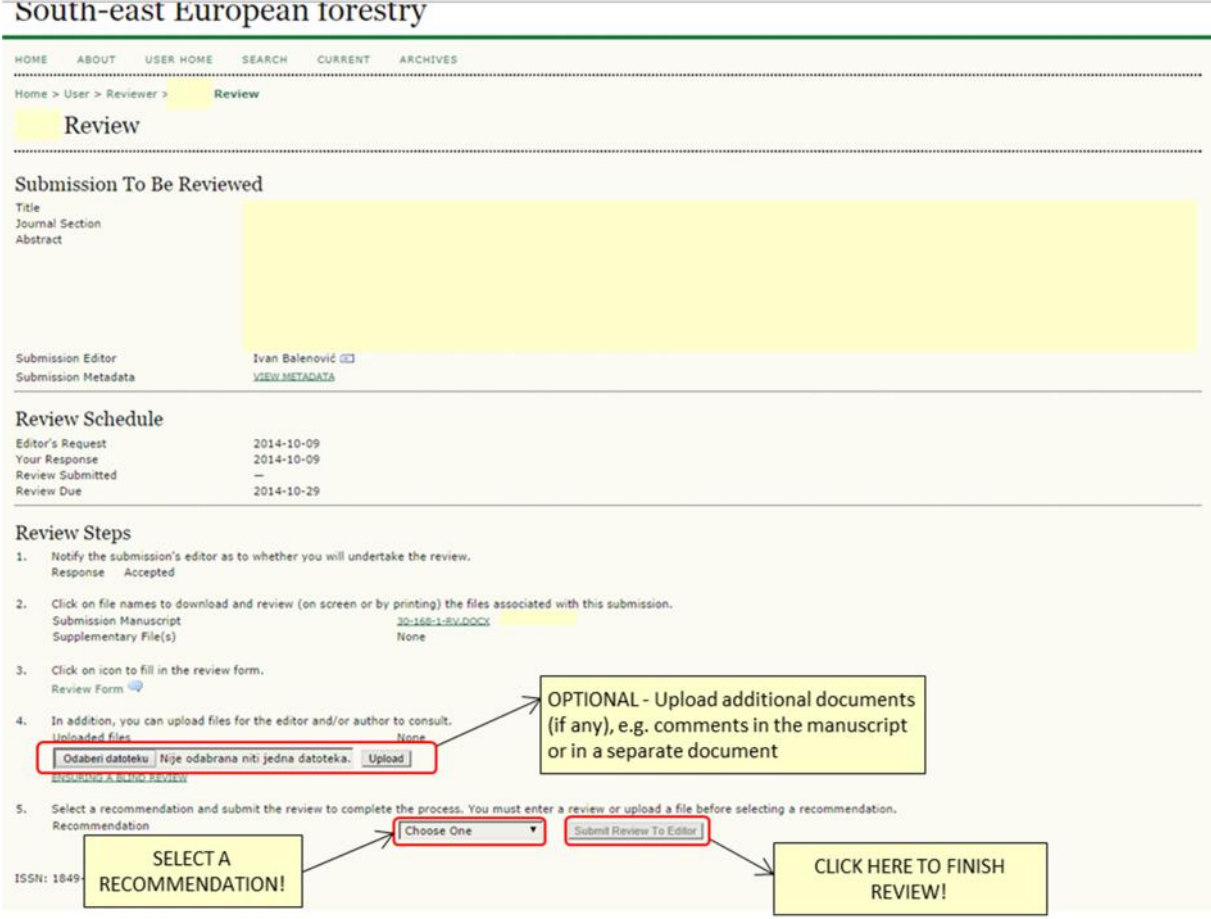